## *Using the Mountbatten as an embosser with Duxbury Braille Translator*

These instructions work for us here in XP, Vista and Windows 7, 32-bit or 64-bit.

First, make sure the MB-USB drivers are installed. Connect and switch on the Mountbatten and check which COM port is assigned as Mountbatten USB (COMx). Do this by going to Control Panel, System, Device Manager, Ports (COM & LPT). You should see Mountbatten USB port (COMn), where n is the number of the COM port Windows has assigned.

If COMn is higher than COM9, you'll need to go into either Devices and Printers or the Device Manager (depending on your Win version) and change it to the first free port number lower than 9; Duxbury doesn't allow a COM port higher than 9.

This image is what you will see no matter which version of Windows you are using:

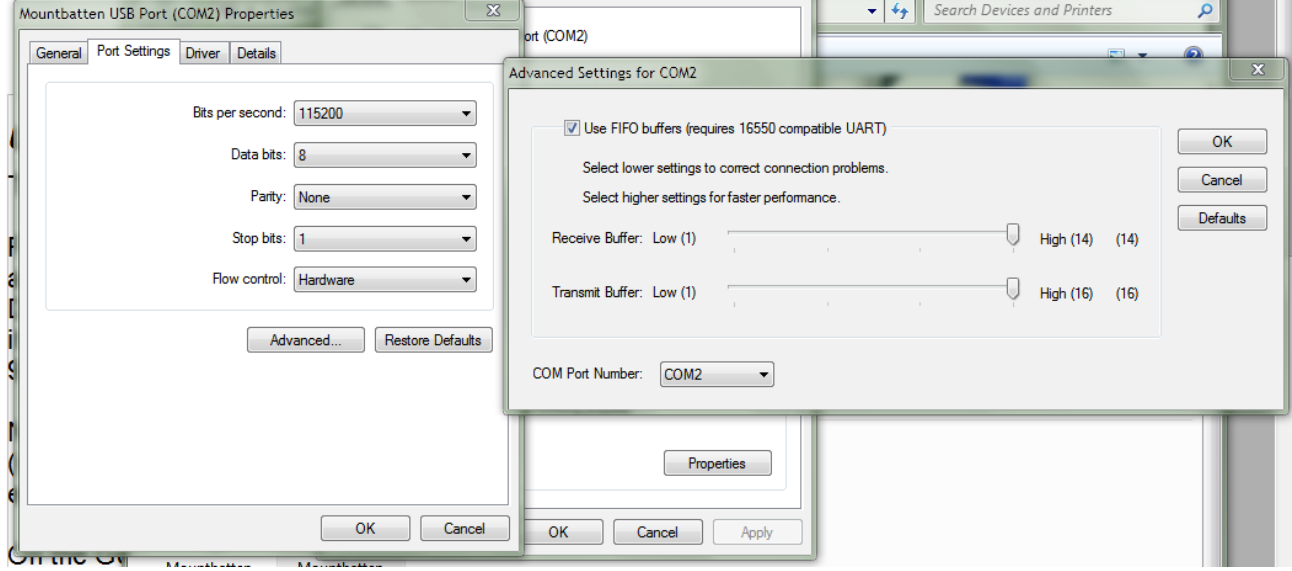

When you open the Device, click Properties to see the dialog on the left; the dialog on the right opens when you click on the Advanced button. You can change the COM port number using the drop-down button at the bottom left of the Advanced dialog.

You might have to do this more than once, because Windows can sequester COM ports invisibly if they have been assigned to other devices, particularly printers.

Next, go into Duxbury and to Global, Embosser Setup and choose the Mountbatten. Choose modify embosser if you already have it set up, or choose it as a new embosser if not.

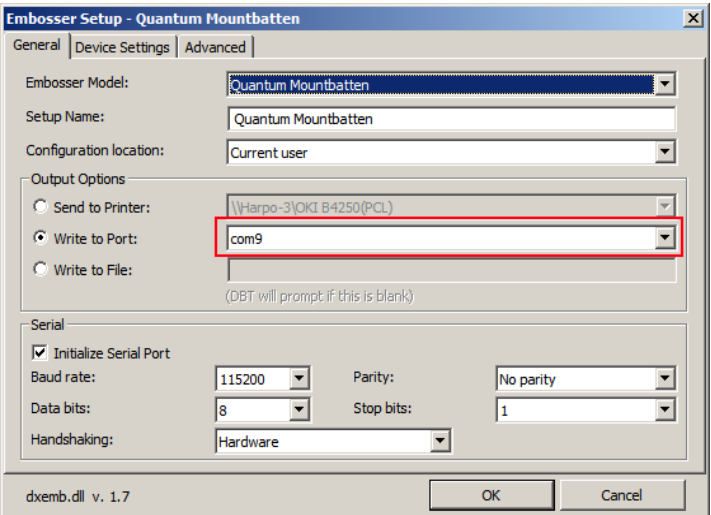

On the General tab, choose "write to port" and select the right COM port (the number you have just found or assigned as per the previous page); then select "initialise serial port" and enter the following details:

Baud rate: 115200 Number of data bits: 8 Number of stop bits: 1 Parity: none Handshaking: Hardware

You don't need to change anything on the Device Settings tab.

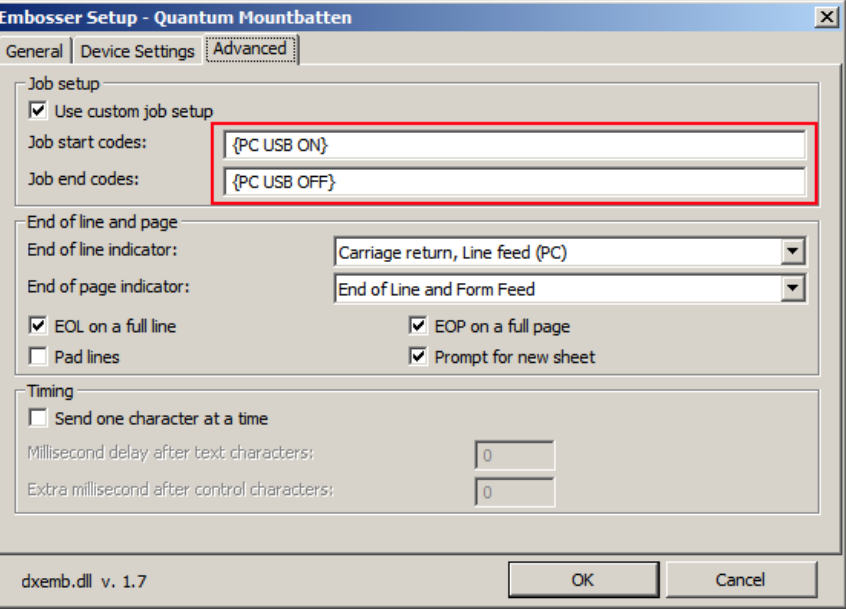

On the Advanced Tab, check "use custom job setup" ; in the job start codes field enter {PC USB ON}

and in the job end codes field enter

{PC USB OFF}.

In the "End of line and page" section, make sure you have the settings as per the diagram: End of line indicator: Carriage return, Line feed (PC) End of page indicator: End of line and Form Feed Check the following: EOL on a full line EOP on a full page Prompt for a new sheet

Click OK and you will find that you can now emboss directly from Duxbury to the MB.